## **Manual Centenarios**

Con el objeto de facilitar los trámites a realizar por cada mendizale a partir del 1 de enero de 2021 sólo se admitirán aquellas solicitudes de ingreso que sean tramitadas según la nueva aplicación:

A) En primer lugar cada Federada o Federado que desee cumplimentar, revisar, continuar con un Centenario o darse de Alta en la Hermandad de Centenarios deberá solicitar al administrador de la web de la EMF - a la siguiente dirección de correo electrónico **admin@emf.eus** con el asunto "Solicitud de acceso a la extranet de EMF" - una clave de acceso para entrar a través de la Extranet a su "Área Personal". En la solicitud deberá indicarse nombre, dos apellidos y DNI del Federada o Federado.

 La dirección Acceso a la Extranet EMF-FVM para poder consultar, grabar datos, etc. es: https://emf.eus/Extranet/Acceso al identificarse en la Extranet [introducir Usuario y Contraseña facilitadas por el Administrador], aparecerá la siguiente pantalla:

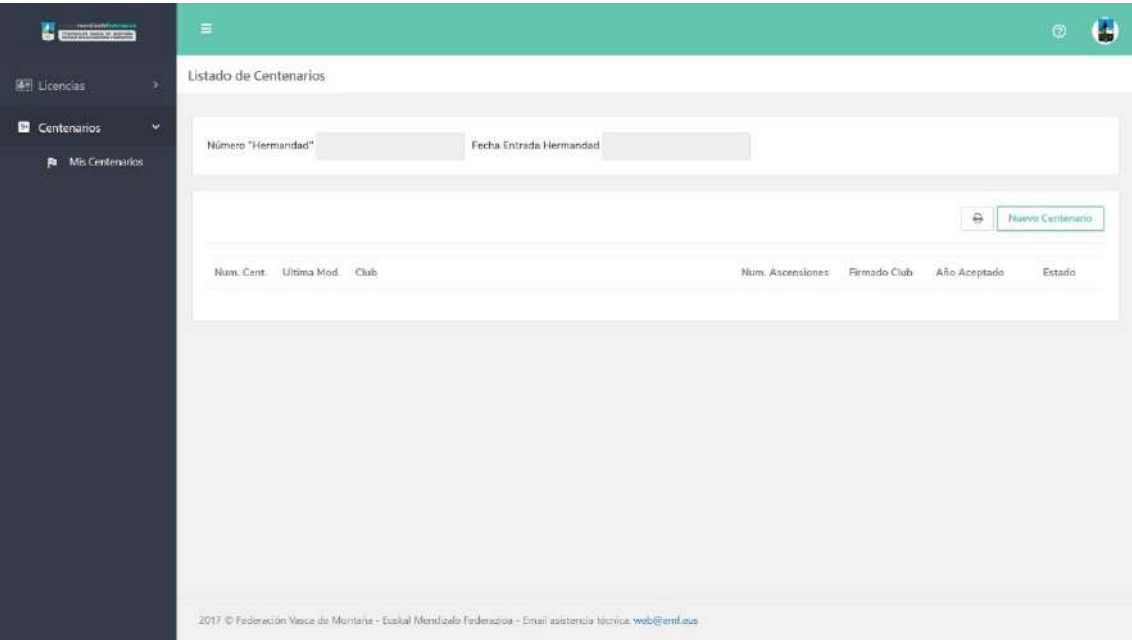

B) En el menú de la izquierda, en la pestaña "Centenarios" podrá acceder a la Aplicación ("Mis Centenarios")

C) A modo de ejemplo para introducir cimas, y siguiendo un proceso lógico, se adjuntan las diferentes ventanas que aparecerán hasta completar la grabación de una cima.

Al pulsar en **Nuevo Centenario** aparece la siguiente pantalla.

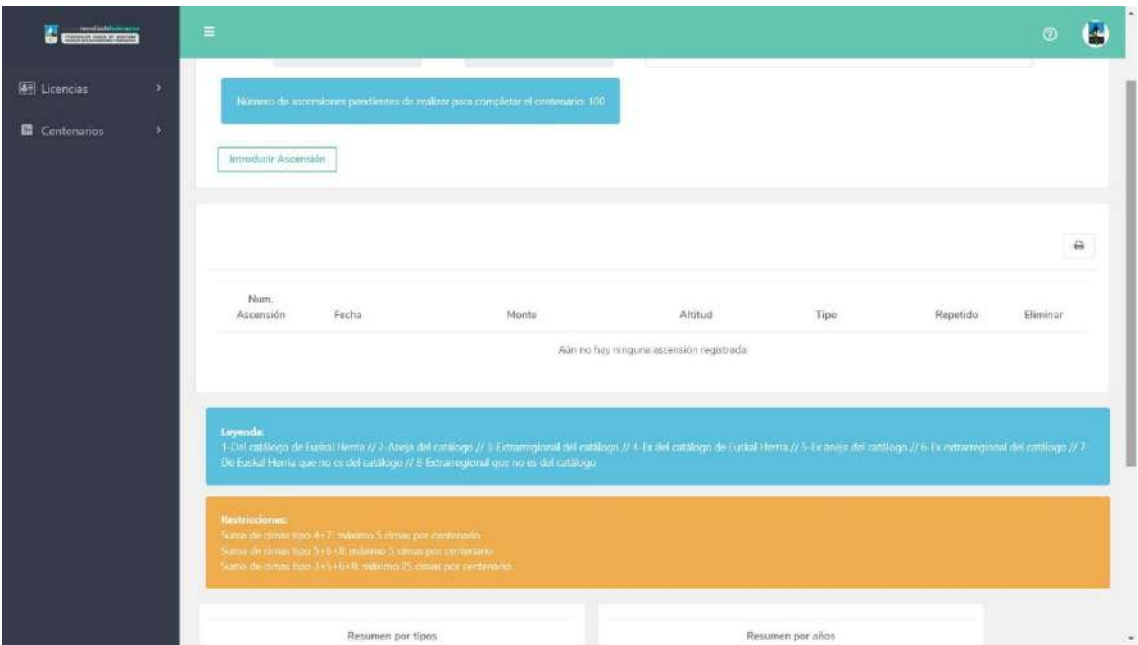

Pulsando en **Introducir Ascensión** accedemos a esta pantalla

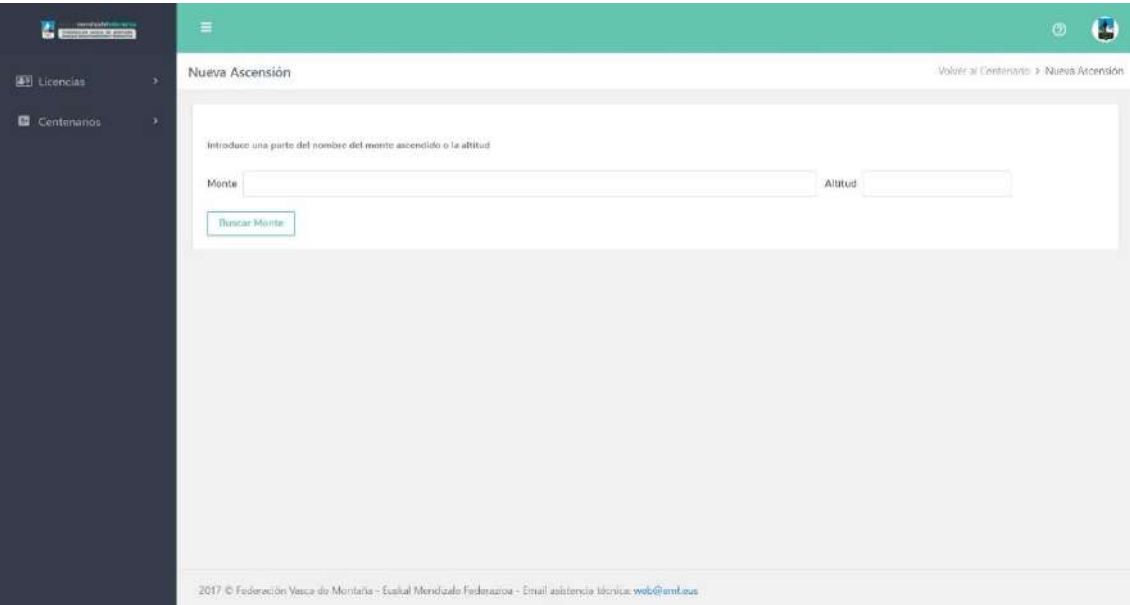

Donde deberemos introducir el nombre completo del monte, una parte del mismo o su altitud, de esa forma al pulsar **Buscar monte** se nos ofrecerá el monte o una relación de montes para que seleccionemos el correcto.

Al seleccionarlo se nos presentará una nueva ventana con los datos del Monte [nombre, altitud, tipo de cima, etc].

Deberemos completar la ficha rellenando la fecha de ascensión.

En caso de que el monte ascendido no esté en la base de datos, el sistema nos permite incorporarlo a la misma [pestaña inferior **Introducir Ascensión**].

**Ojo.- en este último caso hay que ser muy cuidadosos antes de introducirlo, asegurándose de que no figura en el Catálogo, ya que de no serlo la Base de** **Datos del Catálogo puede crecer desmesuradamente y ocasionar posteriores errores.**

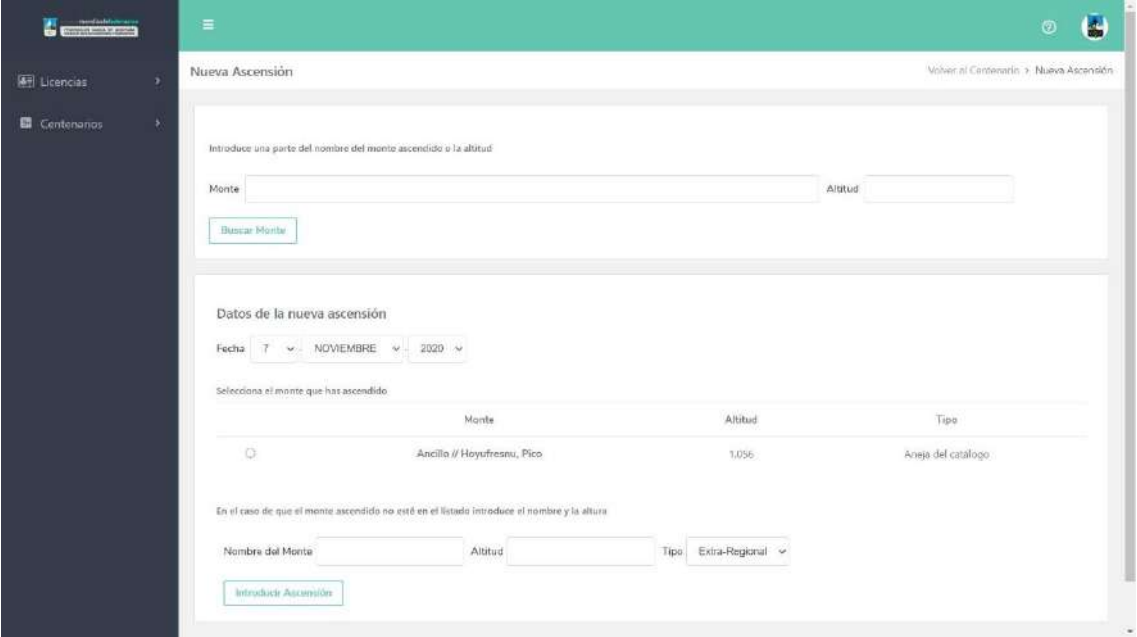

Para pasar a la siguiente pantalla y progresar en la grabación deberemos marcar el botón a la izquierda del monte.

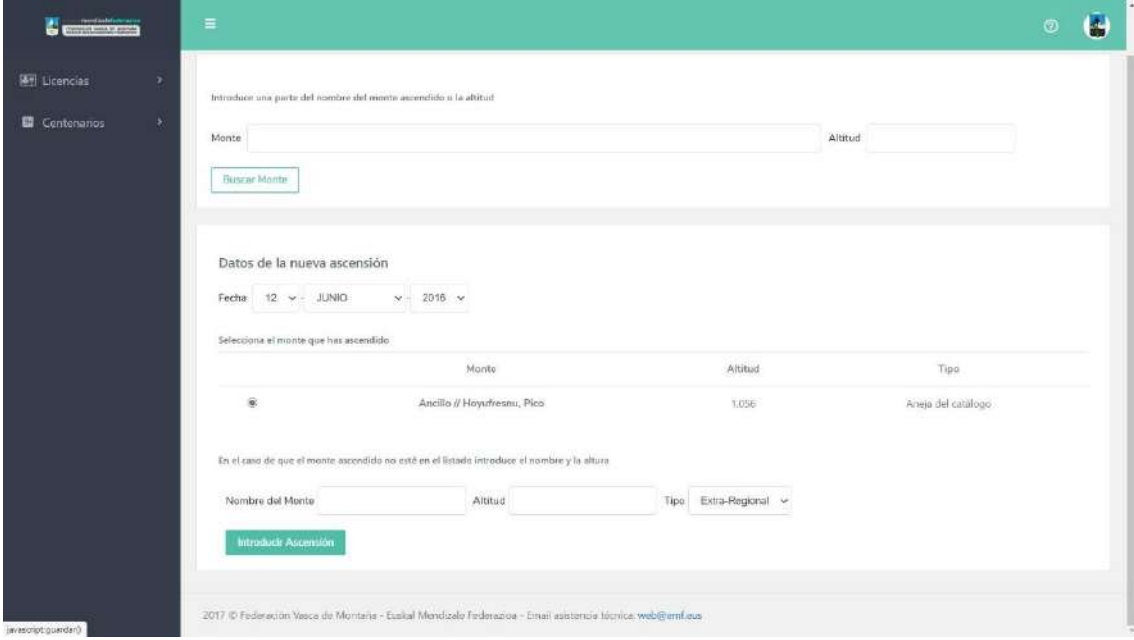

A continuación, pulsaremos **Introducir Ascensión** y en la nueva ventana aparecerá el monte ascendido además de información relativa a los montes pendientes para finalizar el Centenario, así como diversa información sobre el mismo.

En caso de haber cometido algún error al introducir el monte [repetido, superar el nº de cimas opcionales, etc.] también aparecerá un aviso para que sea corregido.

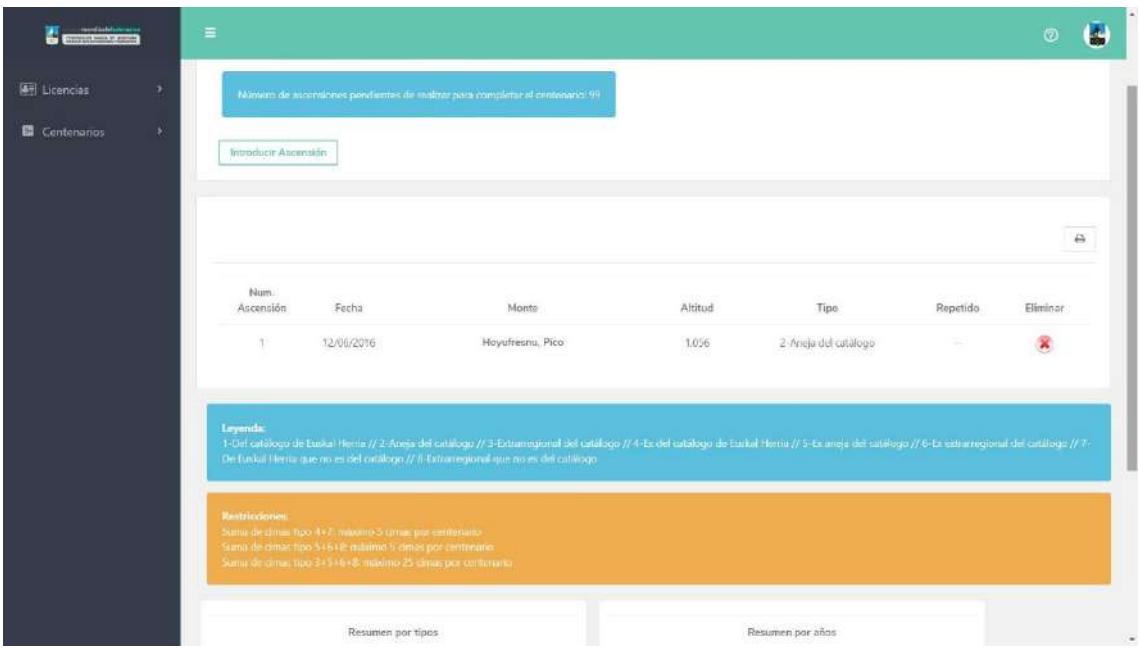

En el caso de introducir parte del nombre del monte

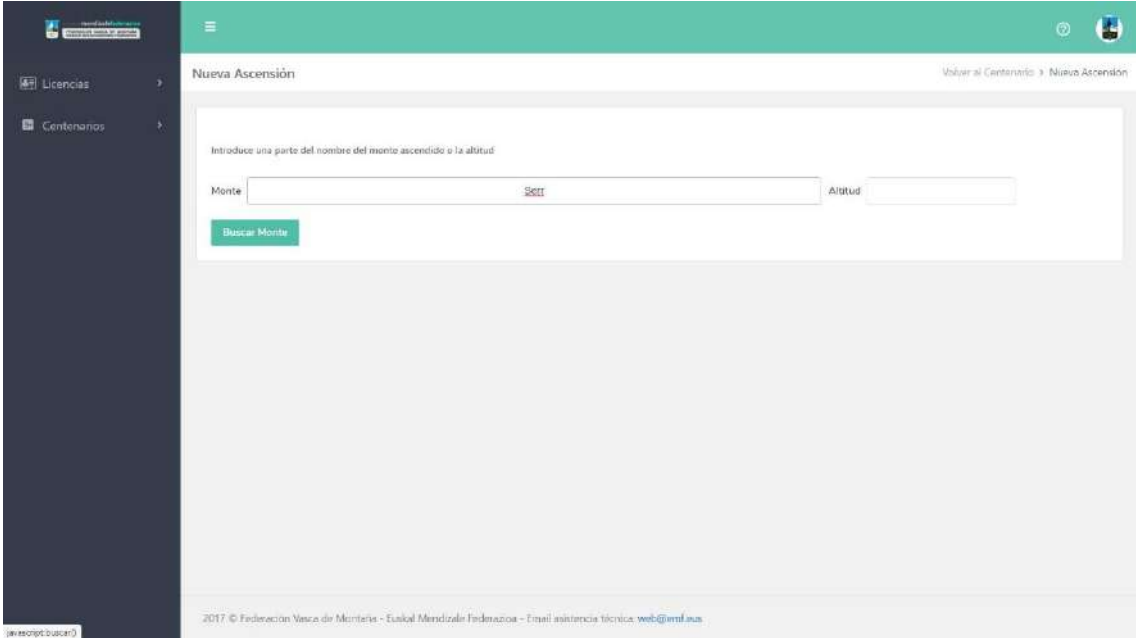

Se nos ofrecerá una relación de montes que contienen las letras introducidas como elemento de búsqueda, en ella buscaremos el monte y para seleccionarlo marcaremos en el punto situado a la izquierda del mismo.

En el caso de que el monte ascendido no esté en el listado introducir su nombre y altura.

**Ojo.- en este caso hay que ser muy cuidadosos antes de introducirlo, ya que de no serlo la Base de Datos del Catálogo puede crecer desmesuradamente.**

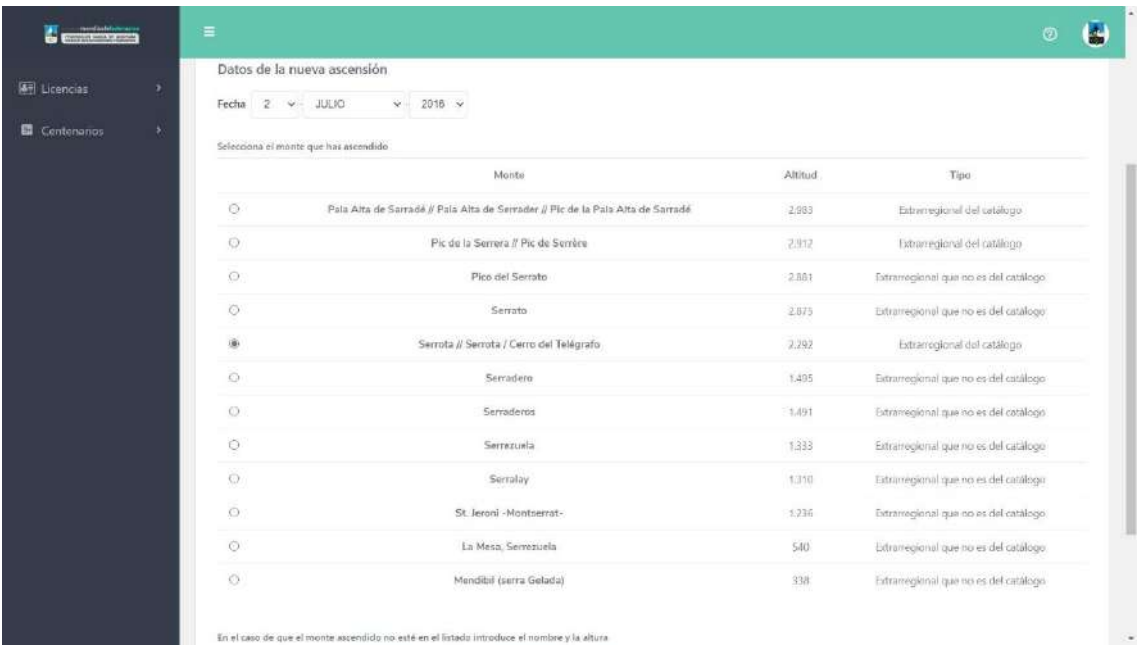

A continuación, en la nueva ventana aparecerá el monte ascendido además de información relativa a los montes pendientes para finalizar el Centenario, así como diversa información sobre el mismo.

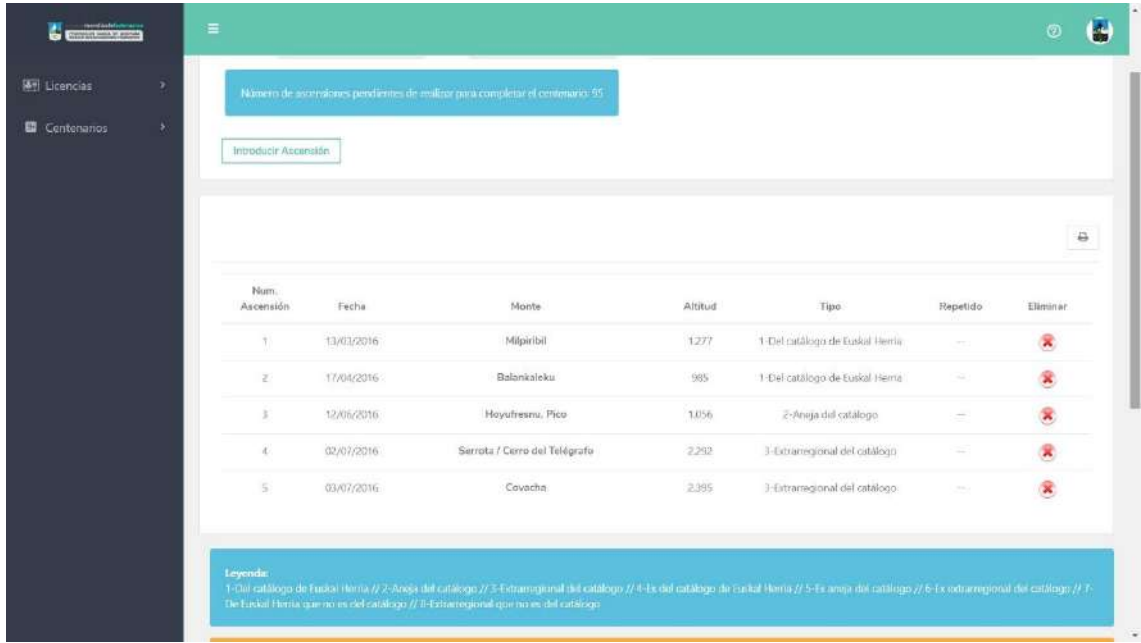

En caso de haber cometido algún error al introducir el monte [repetido, superar el nº de cimas opcionales, etc.] también aparecerá un aviso para que sea corregido.

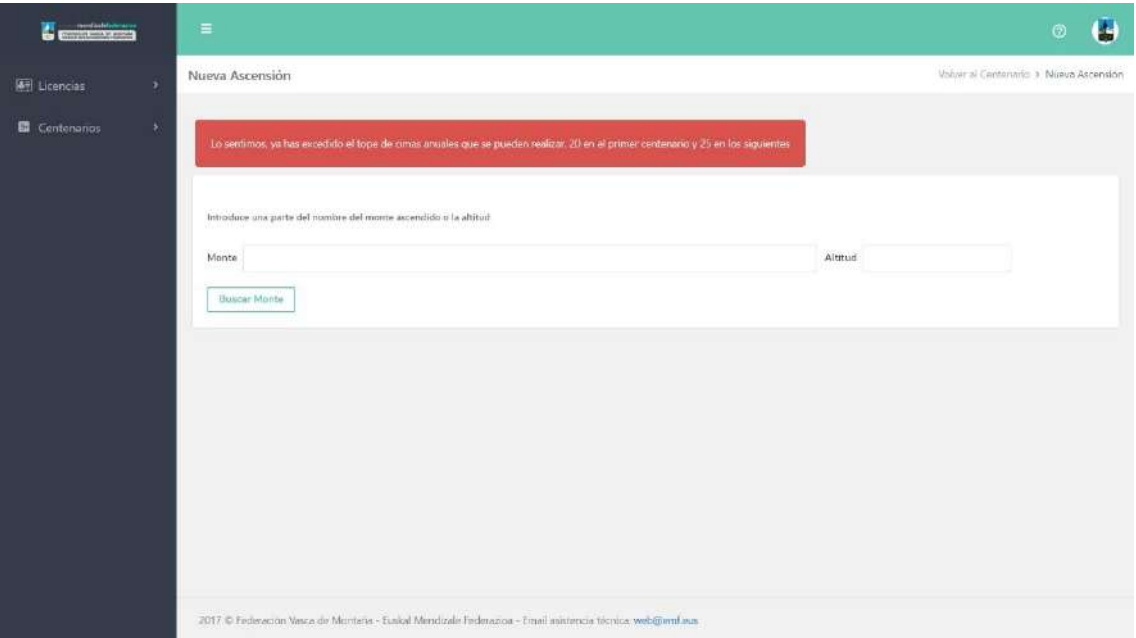

Y nos aparecerá una nueva ventana para solucionar el problema.

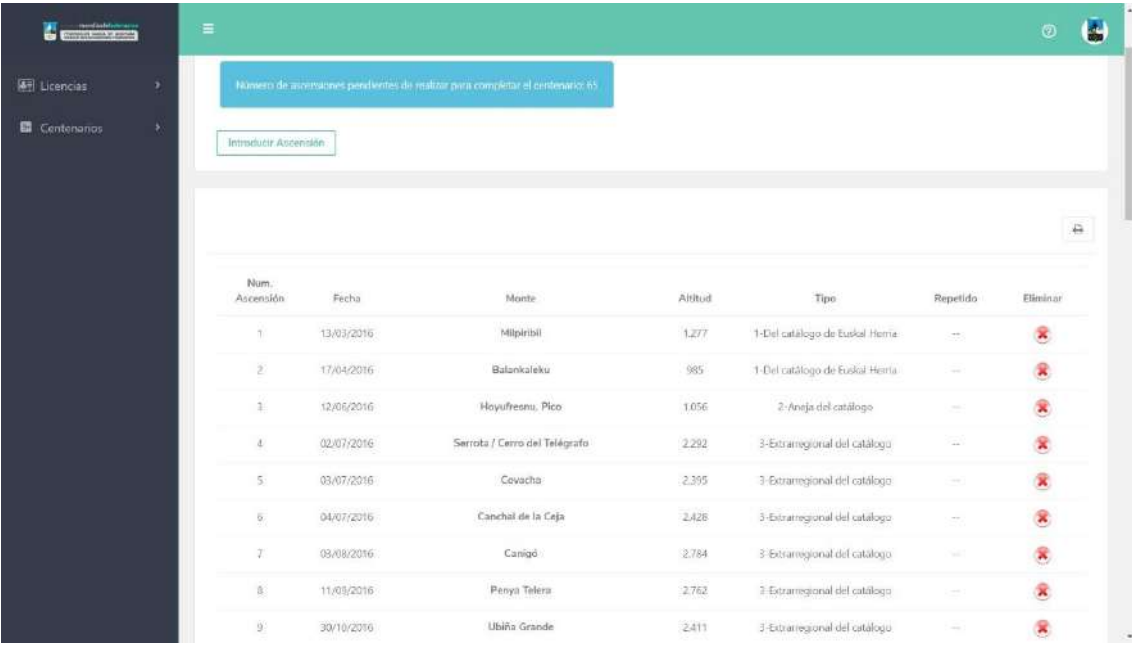

Tras hacerlo la nueva ventana nos ofrecerá información relativa al Centenario que estamos haciendo, además de resumen por tipo de cimas, número de cimas realizadas durante cada año que incluye el centenario en curso, etc.

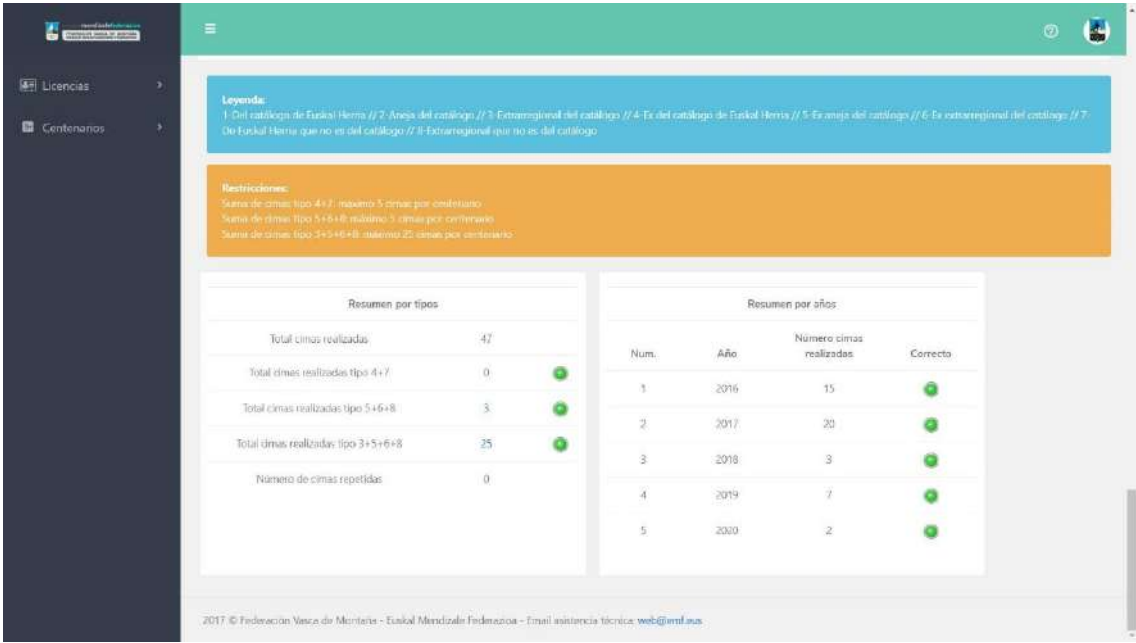

La aplicación nos permite obtener diversos resúmenes respecto al Centenario o Centenarios que tengamos.

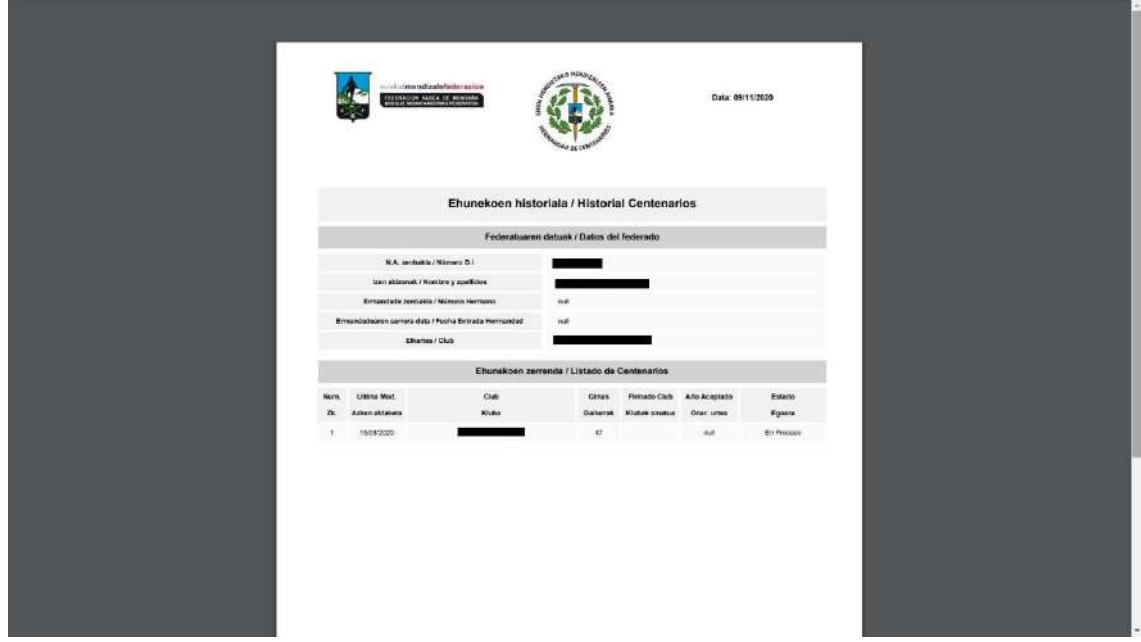

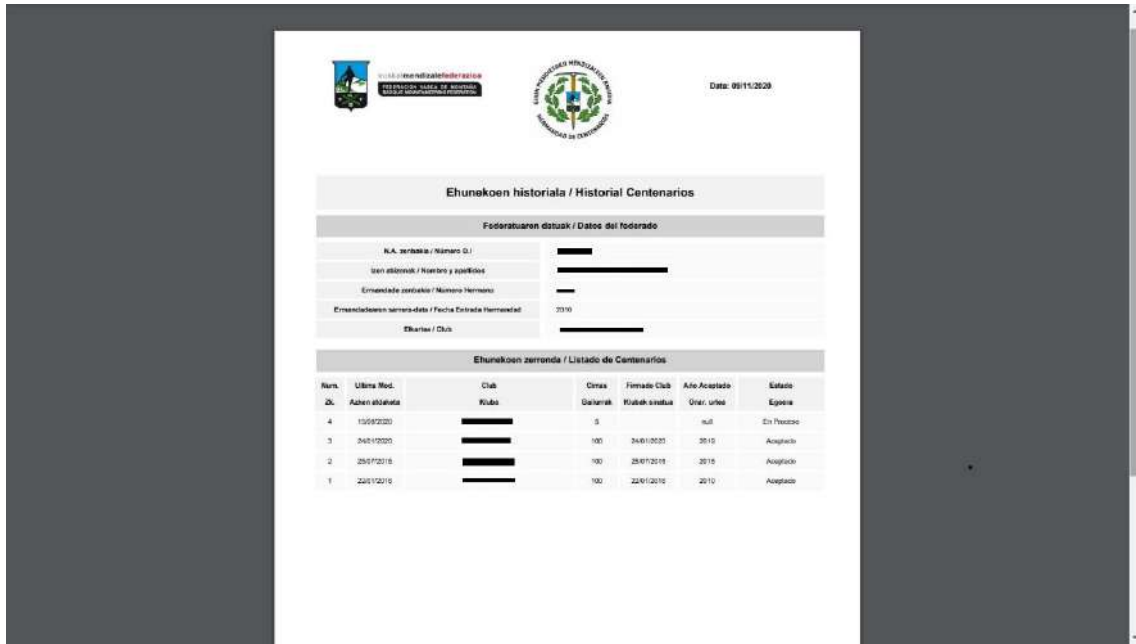

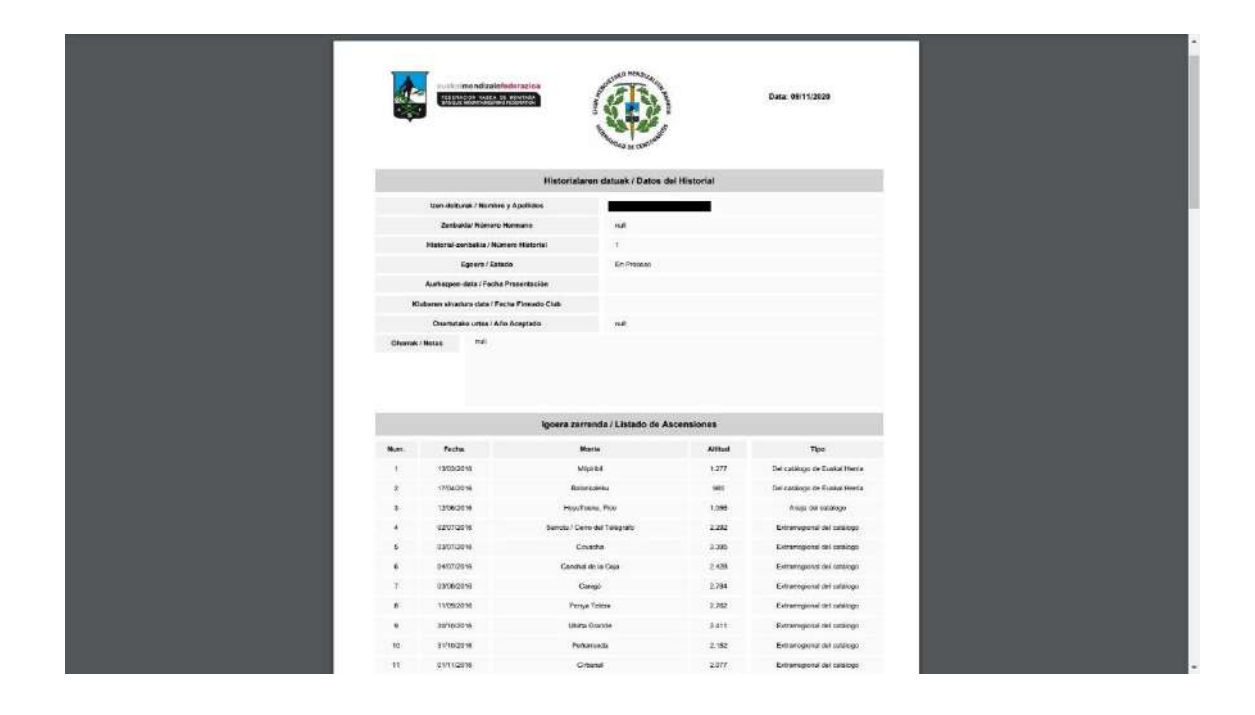

**Nota:** A continuación, se muestran algunos tipos de avisos que pueden aparecer durante la cumplimentación de un centenario.

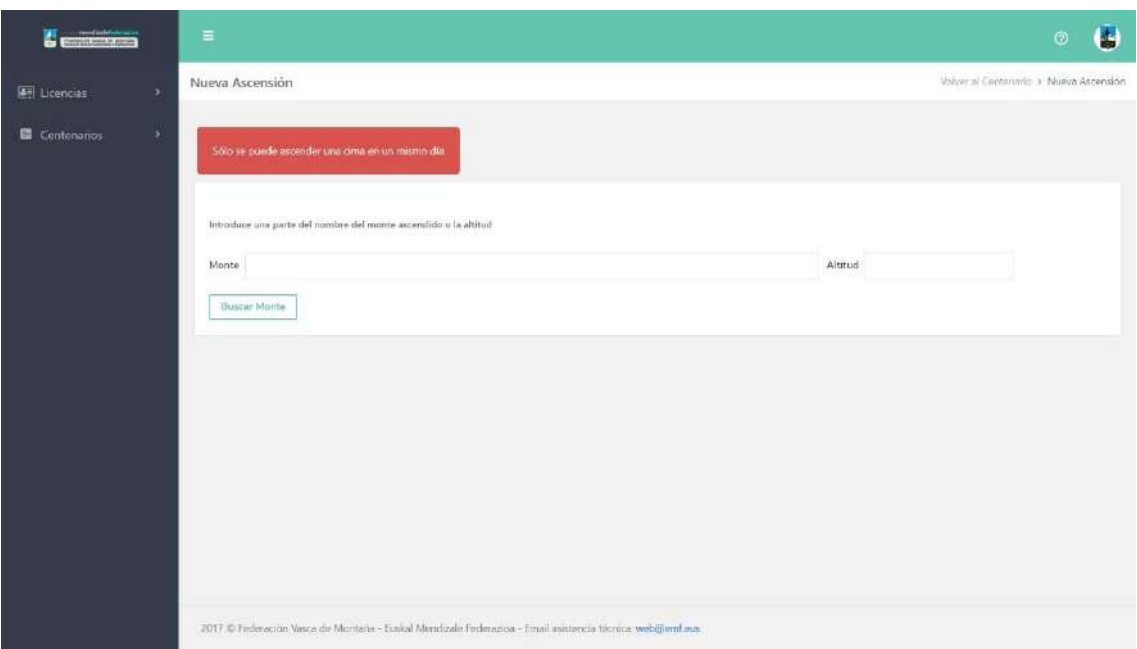

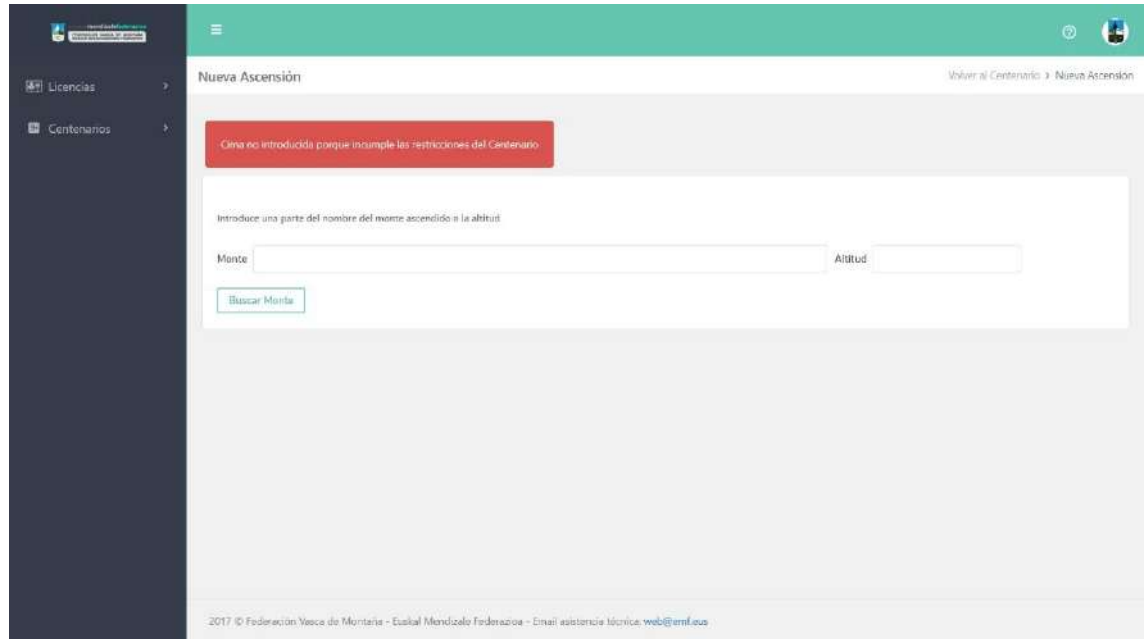

No obstante, en la web se podrá consultar unos tutoriales para facilitar su uso.

D) Una vez que la Aplicación admita las 100 cimas, es decir, que todas cumplen los requisitos (y a su vez son compatibles con los historiales anteriores en el caso de haberlos) aparecerá una pestaña para enviar el historial al club de pertenencia para que su Presidenta o Presidente o persona responsable lo valide.

E) Finalmente, el historial llegará al Hermano Mayor quien emitirá el informe final. Mientras este informe no sea favorable la solicitud no se habrá completado, independientemente de haber superado las fases anteriores.

## F) Recordad que **para el envío de historiales el plazo finaliza el 1 de marzo siguiente al año de finalización del historial**.

En caso de presentarse con posterioridad a esa fecha obtendrá el ingreso el año posterior.

G) Cada persona Federada en el Club, al entrar en la ficha Centenario, le aparecerá una nueva ventana con más datos relativos a la persona que está haciendo el Centenario.

H) Cuando los Centenarios cumplimentados son enviados al Club, a la Extranet del Club le llega el aviso de que se han recibido Centenarios.

I) Una vez en poder del Club, este tiene la opción – recomendable -, de revisarlos, en cualquier caso, pulsando el botón Firma Club, el Centenario llega al Hermano Mayor de la Hermandad.

J) El Hermano Mayor es en definitiva quien valida o no el Centenario presentado.

K) En caso de duda razonable sobre el ascenso a una o varias cimas, el Hermano Mayor puede solicitar pruebas adicionales de que en realidad el mismo ha tenido lugar [foto junto al buzón, foto en la cima, etc.].

L) Una vez que el Centenario ha sido enviado al Club, si el/la Federad@ se da cuenta que ha cometido algún error, a fin de poder recuperarlo para subsanar el error cometido deberá dirigirse al Hermano Mayor, que es la única persona que se lo puede hacer. Correo Hermandad: centenarios@emf.eus

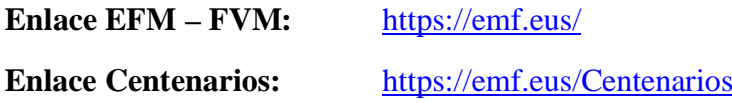